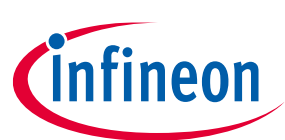

# **Small Engine Management Evaluation Board**

### **User Manual for TLE8082ES+TLE8080EM Evaluation Board**

### **About this document**

This document explains how the Evaluation Board of TLE8082ES + TLE8080EM is taking into operation. The required hardware and software components for the evaluation are documented. For a detailed description of the hardware components, see the datasheets of TLE8080EM and TLE8082ES s.

#### **Intended audience**

This document is intended for anyone who uses Infineon's small engine management solution. The Evaluation board uses TLE8080EM and its brand new companion IC TLE8082ES to provide a comprehensive motorcycle engine control design.

### **Table of contents**

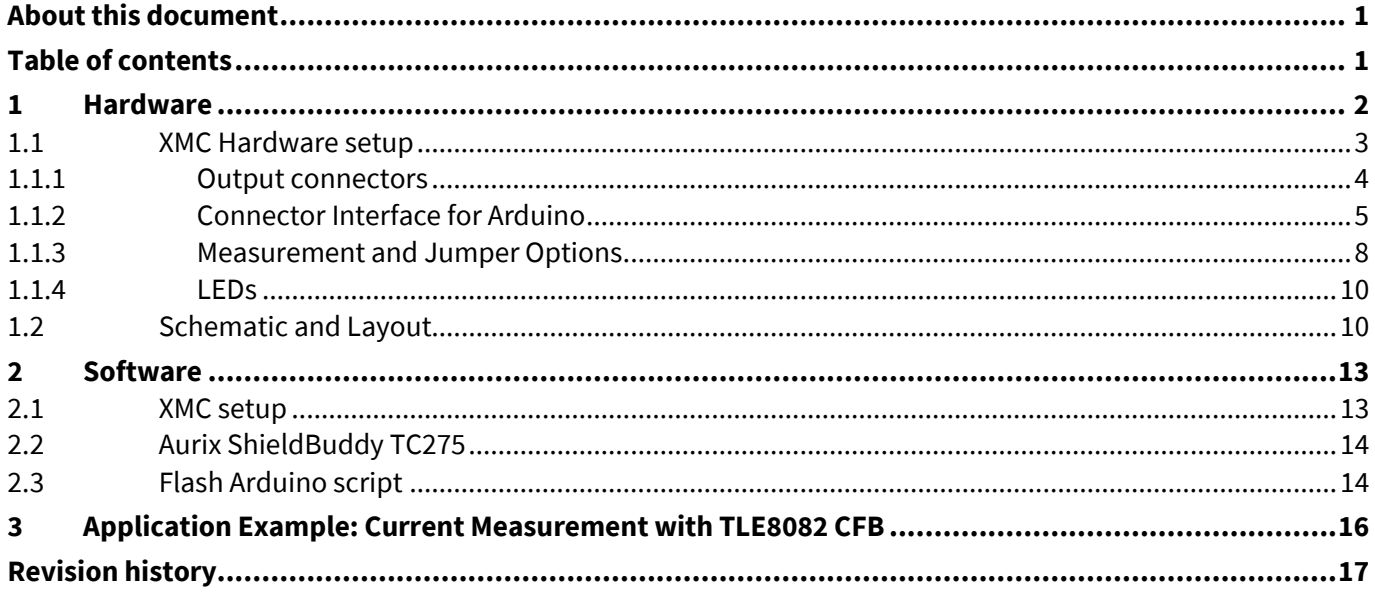

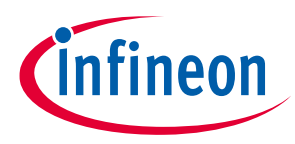

### **1 Hardware**

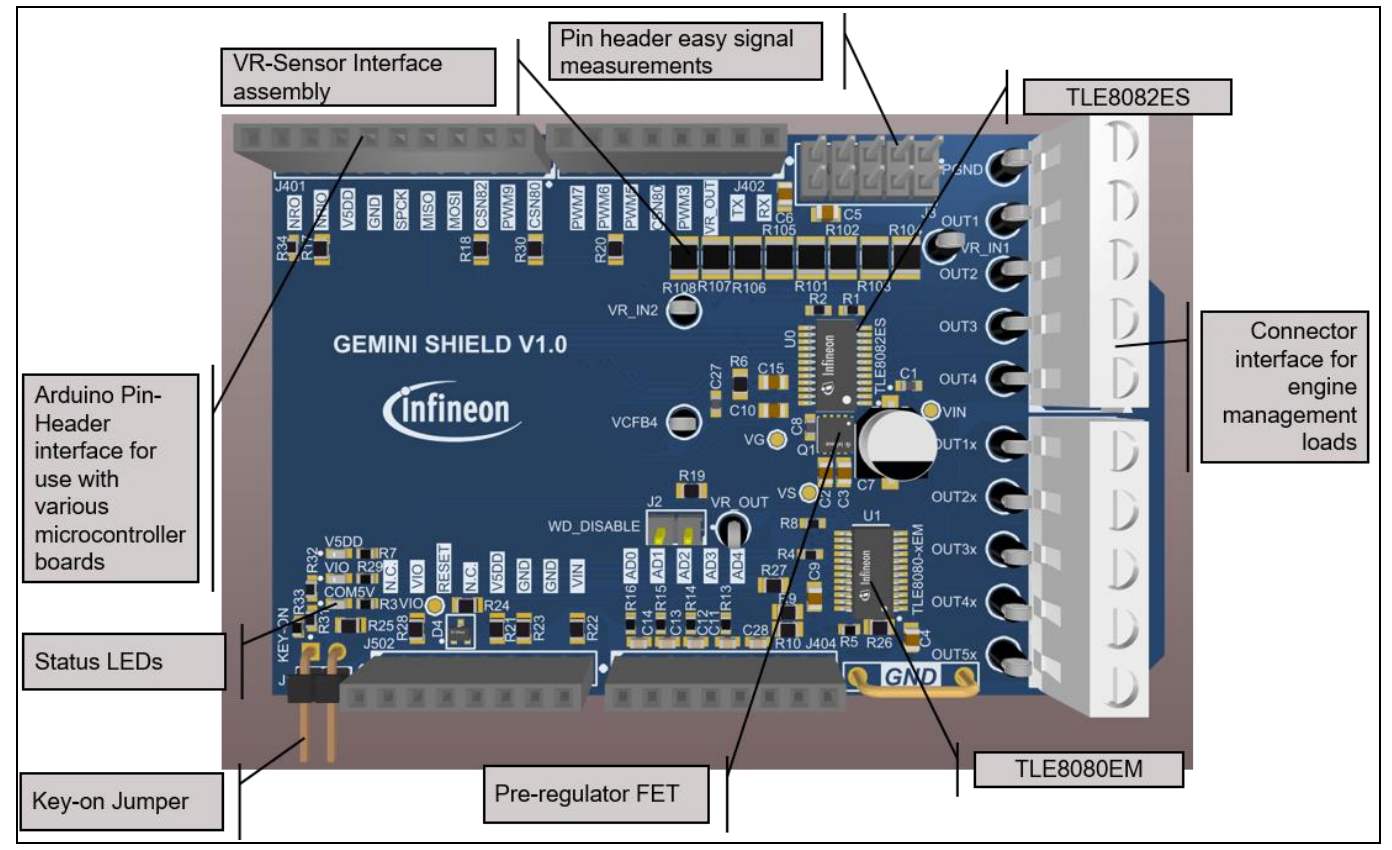

Figure 1 provides an overview on the TLE8082ES+TLE8080EM Evaluation board.

**Figure 1 Functional component blocks on the Evaluation PCB**

The Evaluation board provides an Arduino pinout form factor. It can be controlled with every Arduino compatible microcontroller board. Infineon provides a control software for two different microcontroller boards: XMC1100 Boot Kit and Aurix ShieldBuddy TC275. Figure 2 and Figure 3 show the hardware setup of both variants.

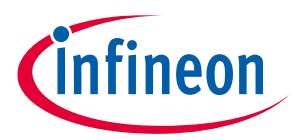

### **1.1 XMC Hardware setup**

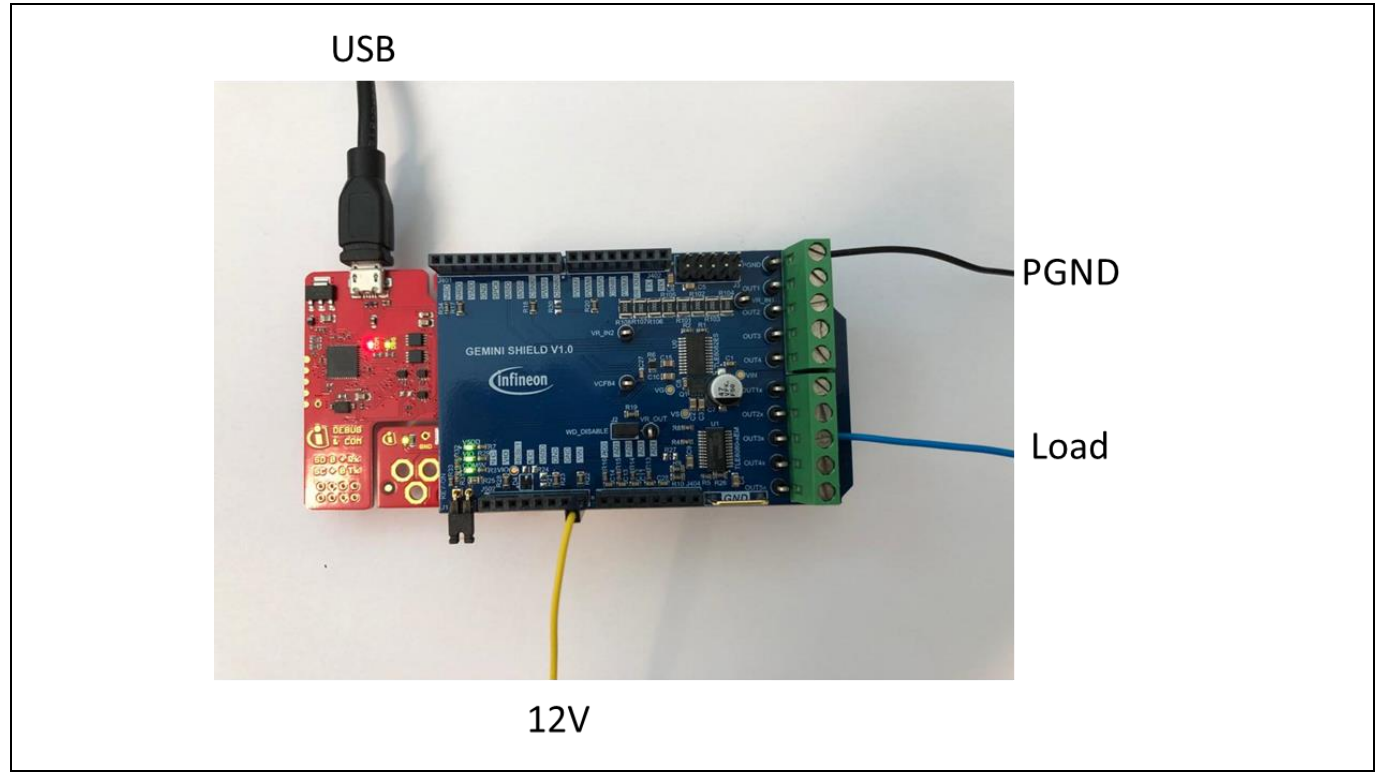

**Figure 2 Illustration of XMC Hardware setup**

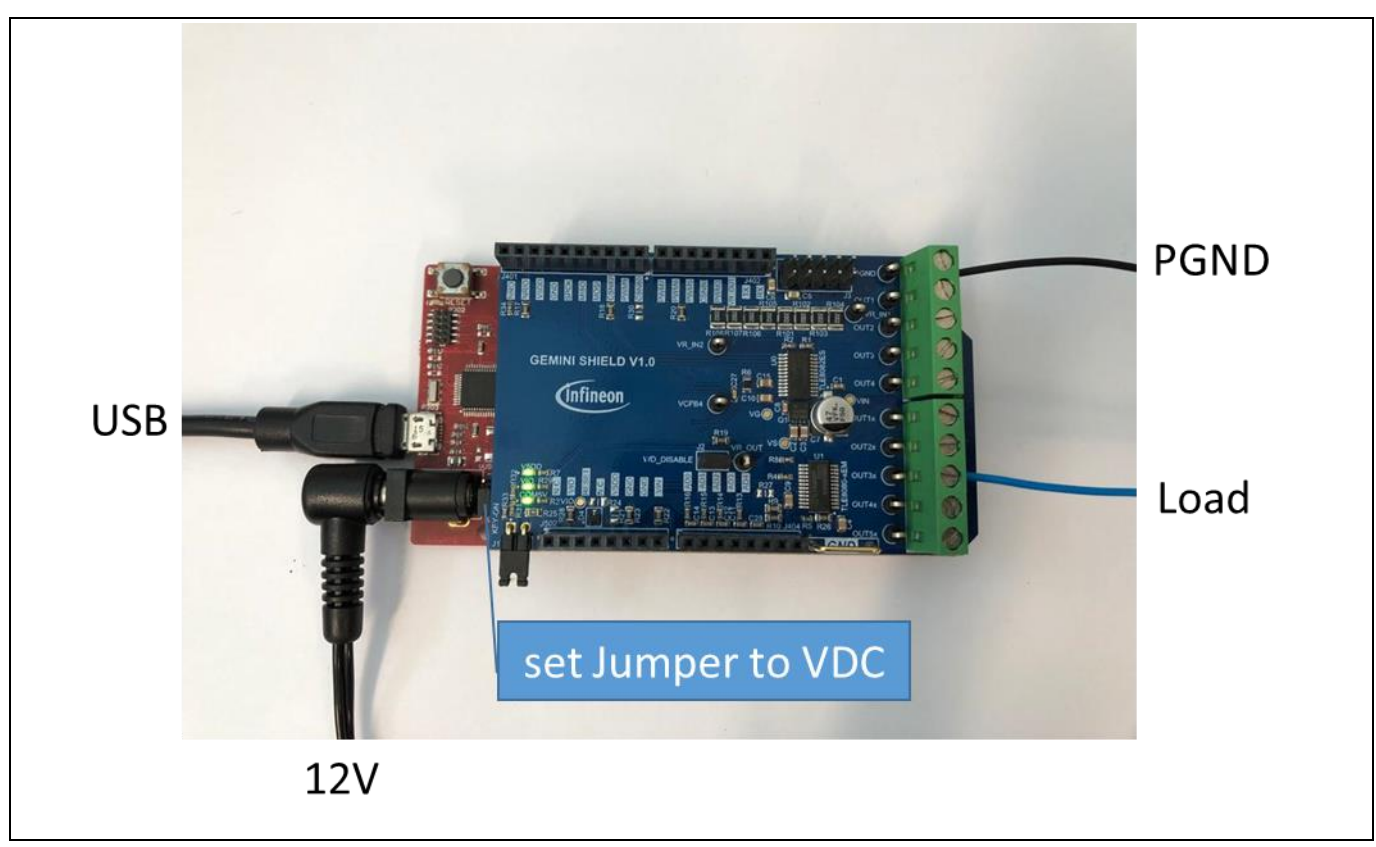

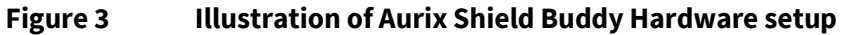

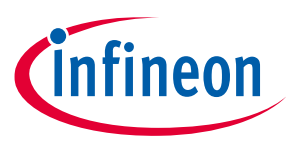

### **1.1.1 Output connectors**

The Evaluation board provides two power connectors to drive inductive and/or resistive loads with TLE8080EM and TLE8082ES

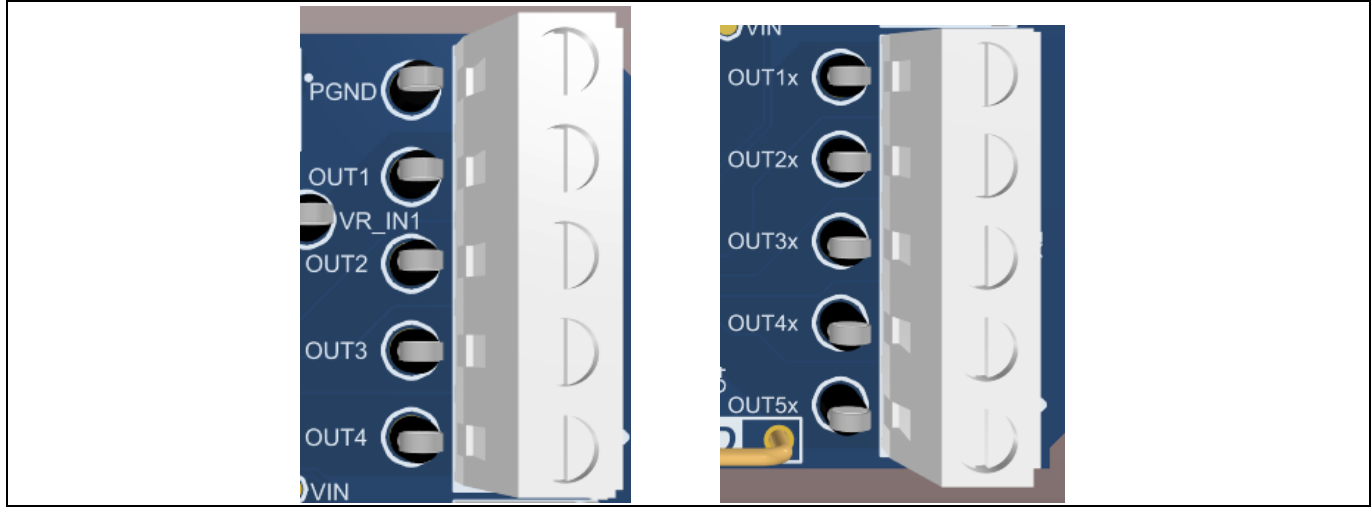

**Figure 4 TLE8082ES - Output Connector X1 (left), TLE8080EM Output connector X2 (right)**

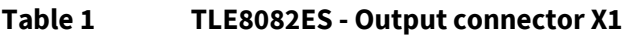

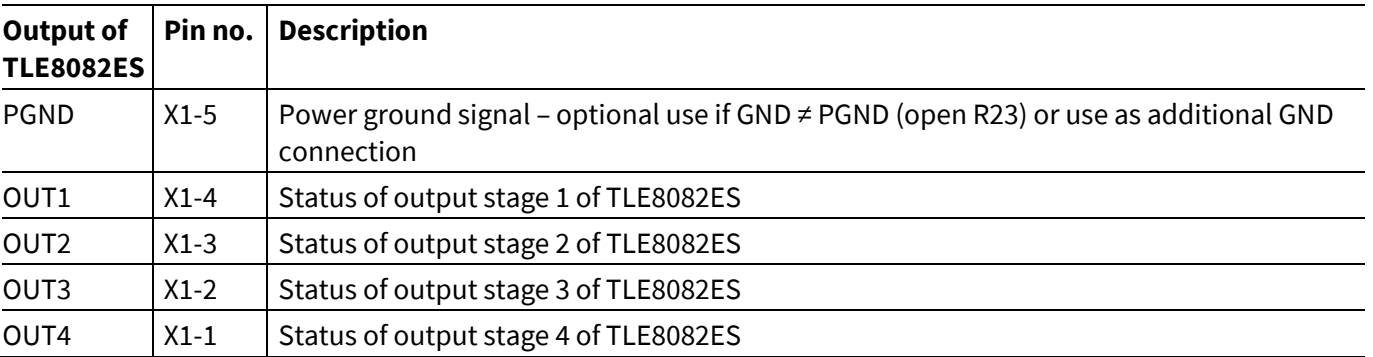

#### **Table 2 TLE8080EM - Output connector X2**

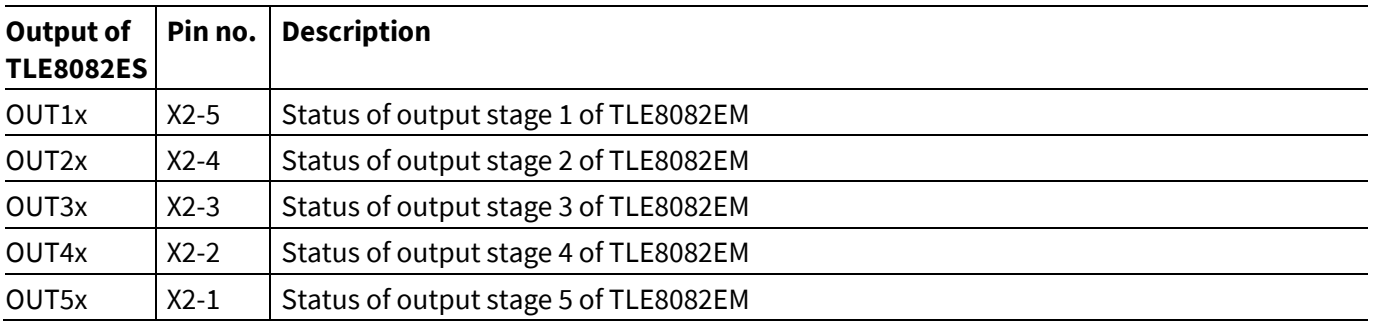

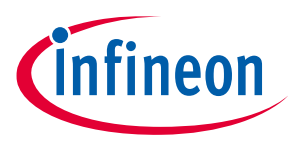

### **1.1.2 Connector Interface for Arduino**

The Connector placement of the Evaluation PCB is compliant with the Arduino form-factor. The pinouts are listed below.

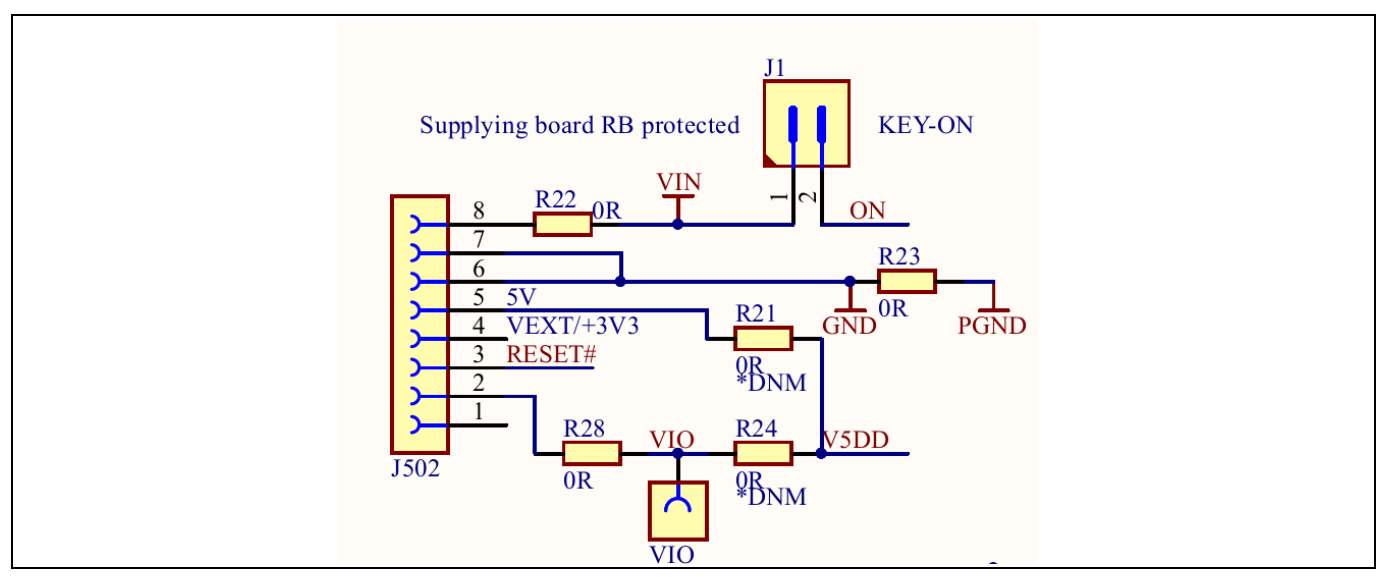

#### **Figure 5 Power Connector J502**

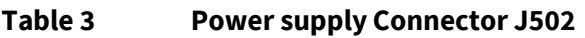

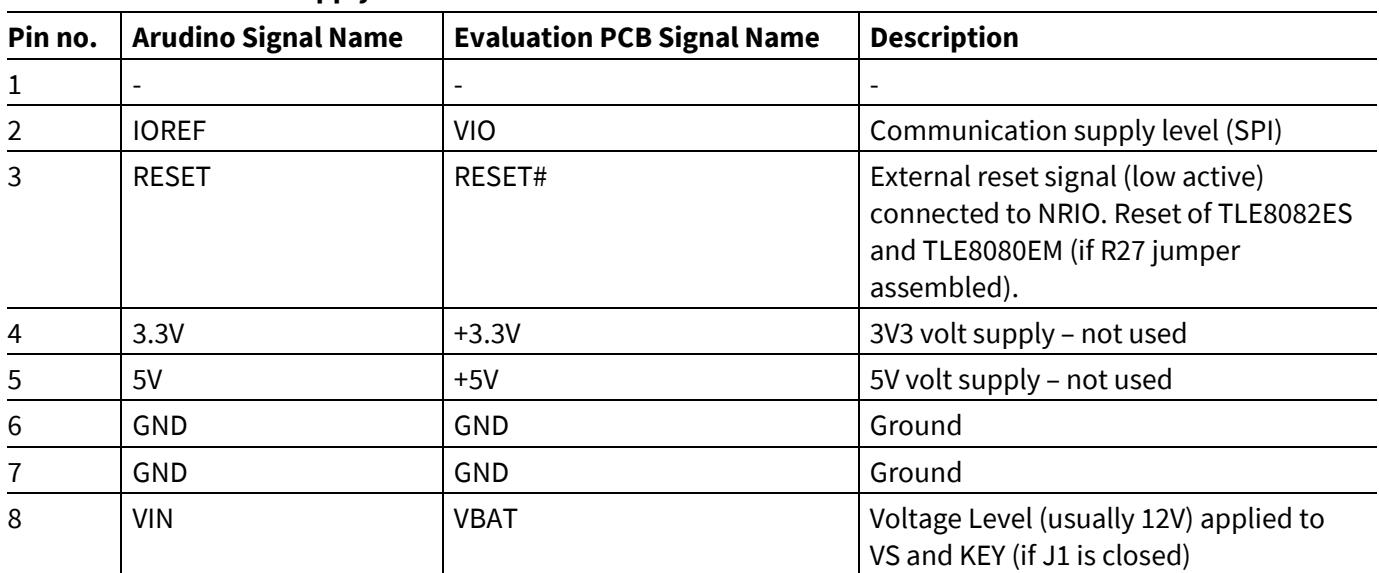

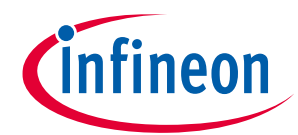

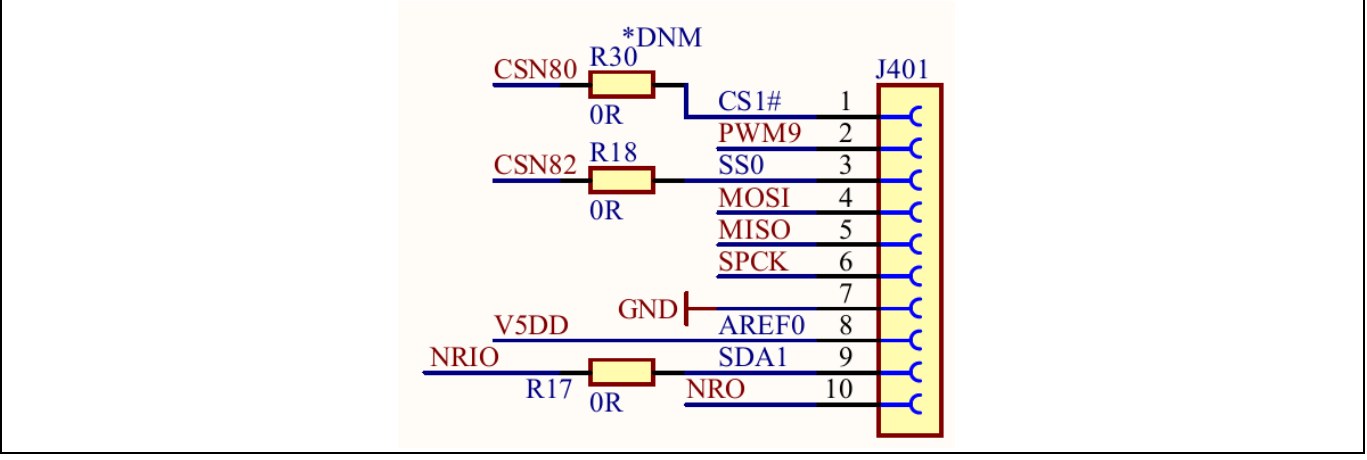

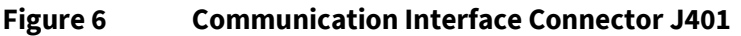

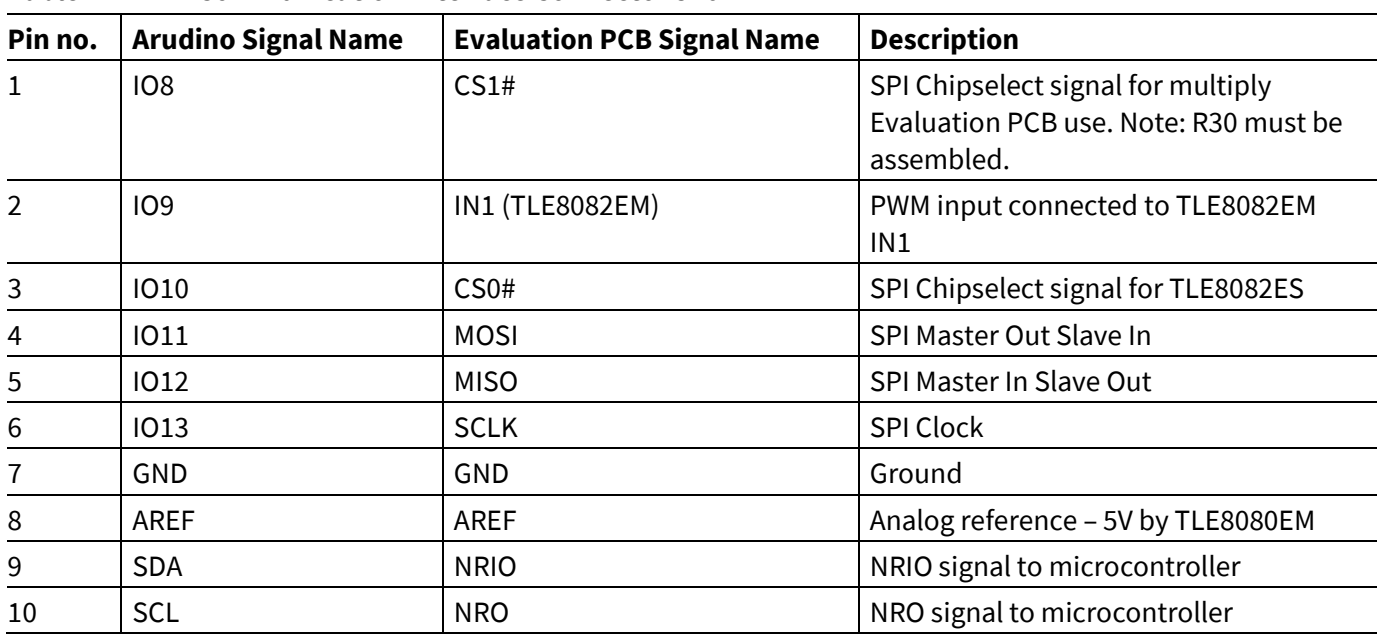

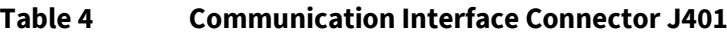

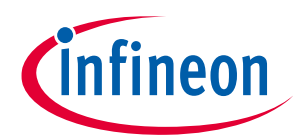

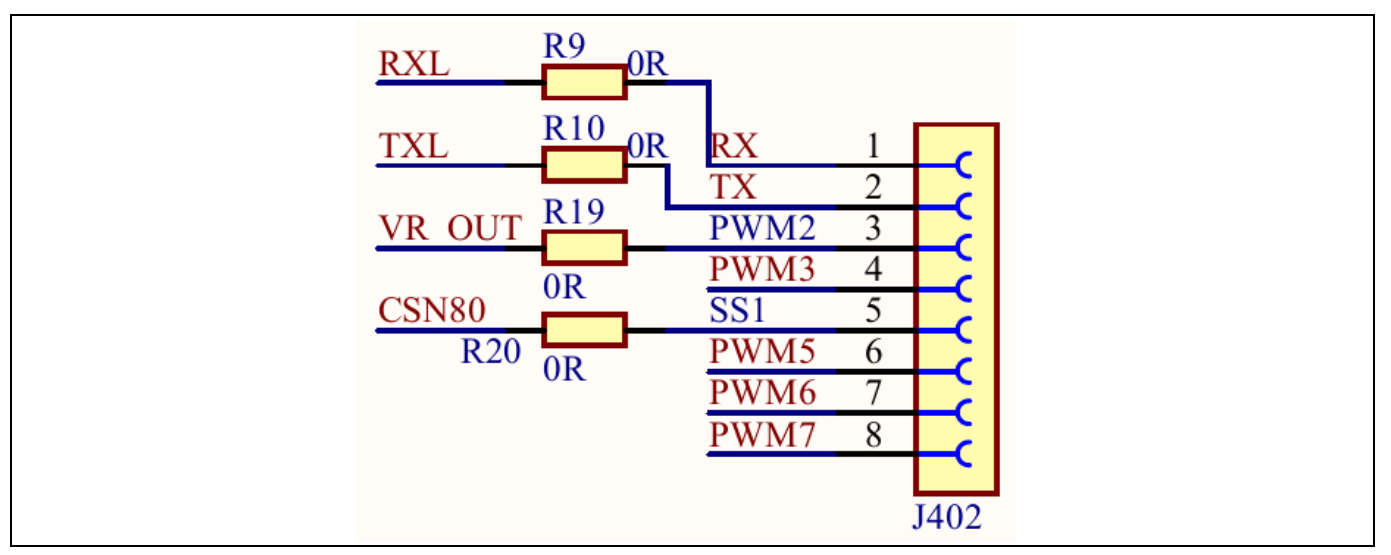

**Figure 7 Digital IO Connector J402**

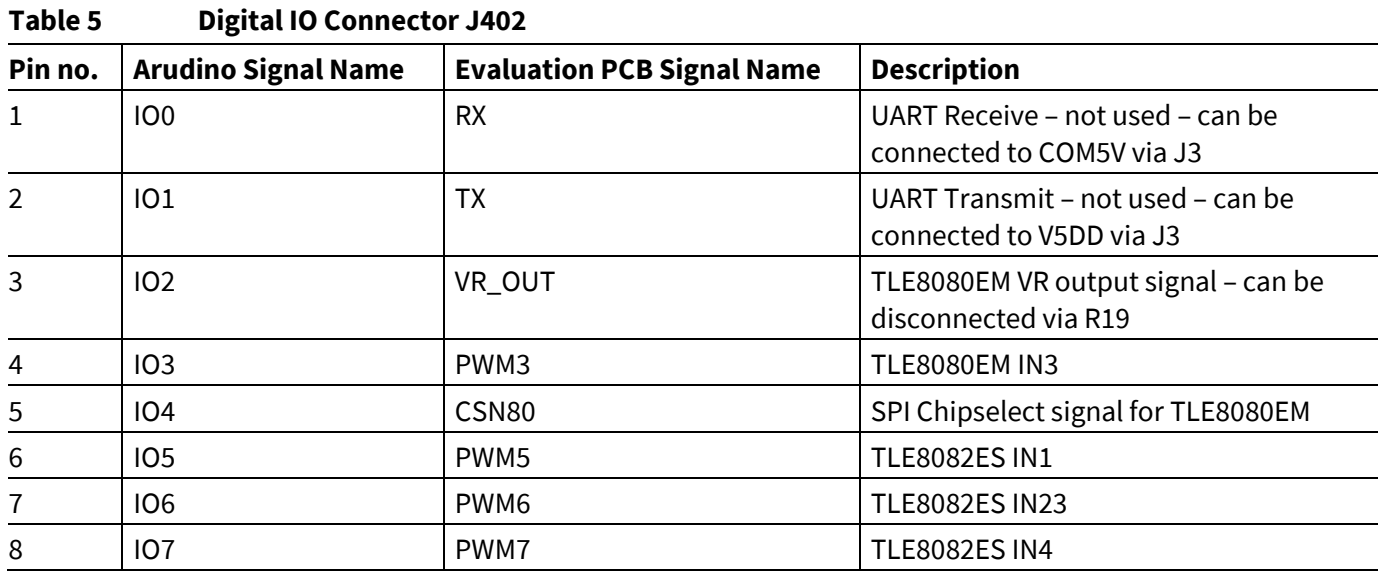

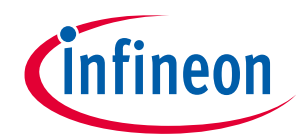

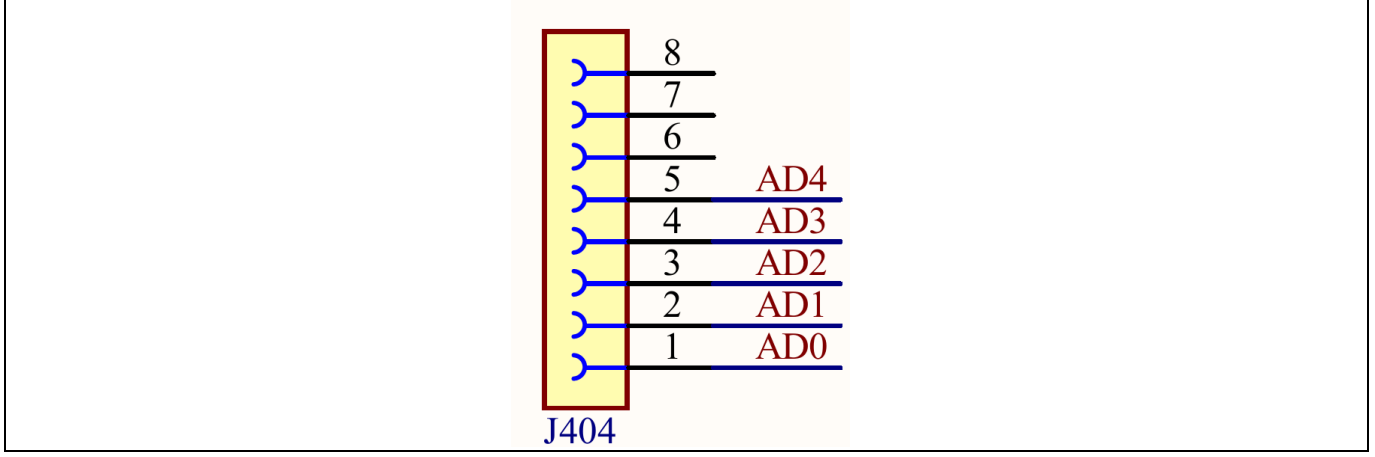

#### **Figure 8 Analog Connector J404**

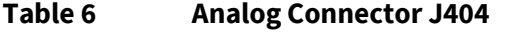

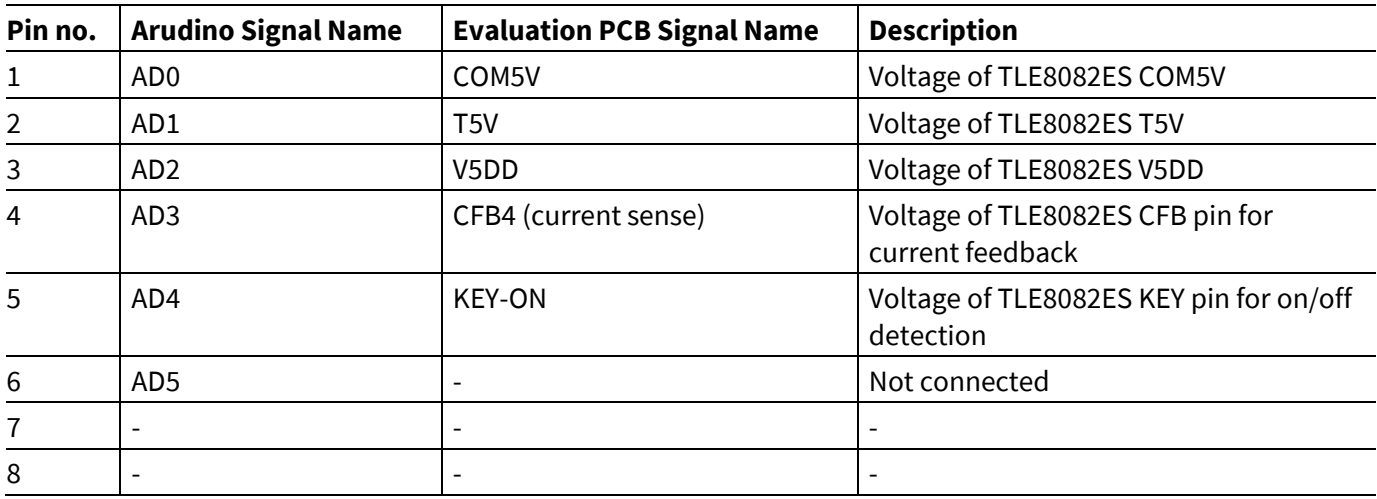

### **1.1.3 Measurement and Jumper Options**

On the Evaluation PCB are various configuration options available for individual measurements or setup options, respectivly.

The pin header J3 is intended to make signal available to ease the measurement with oscilloscope probes.

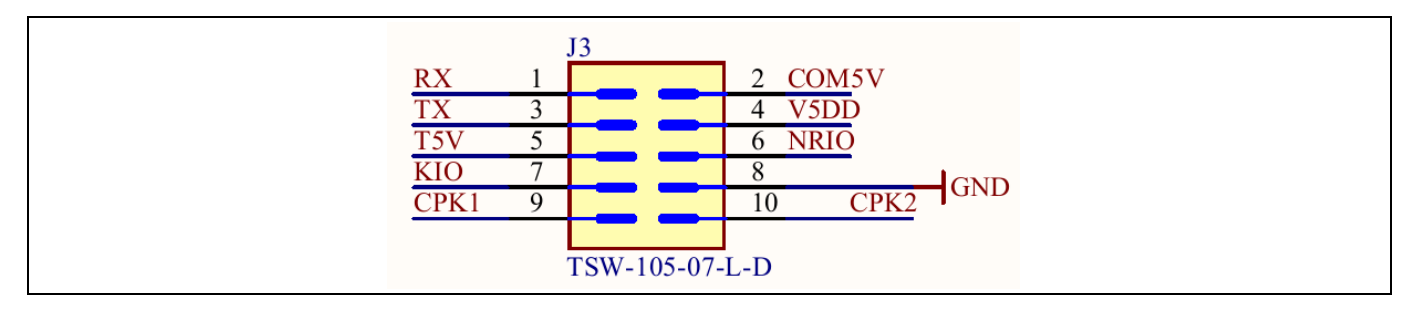

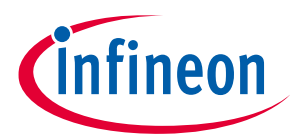

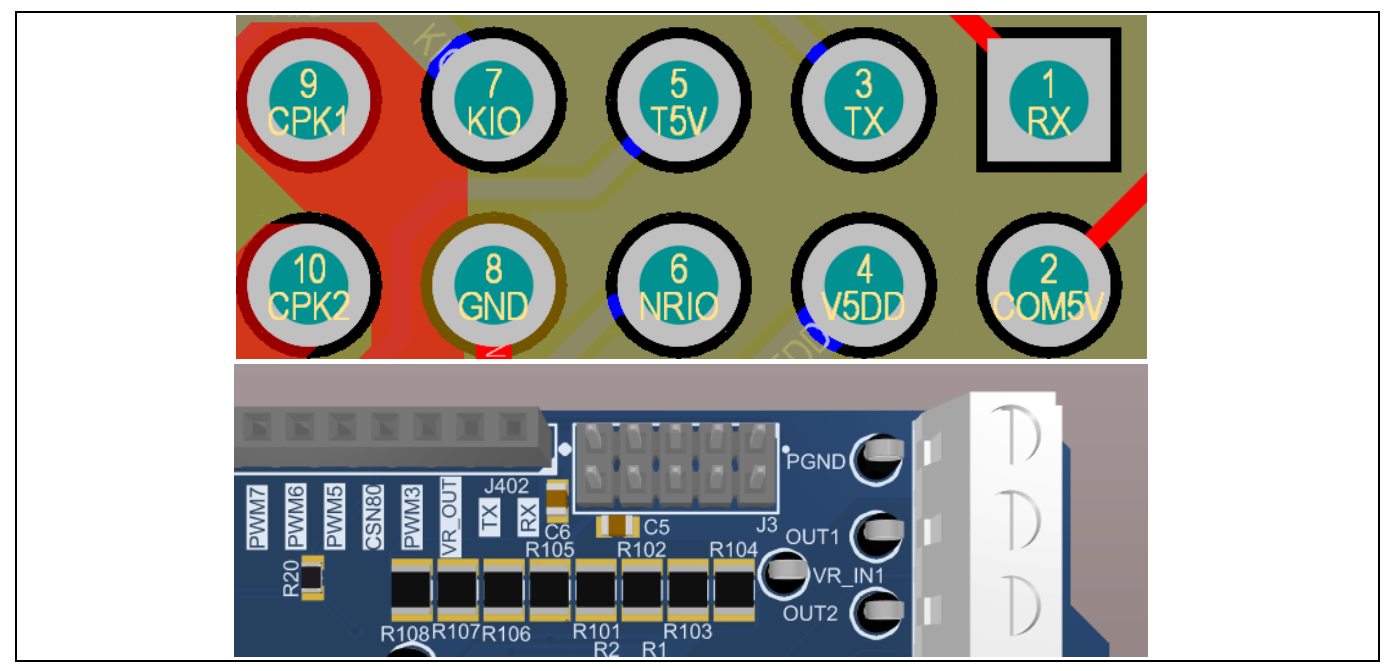

**Figure 9 Measurement signal at J3**

Various test point allow an easy measurement of signals during evaluation. Following table describes the signals that can be measured via test points.

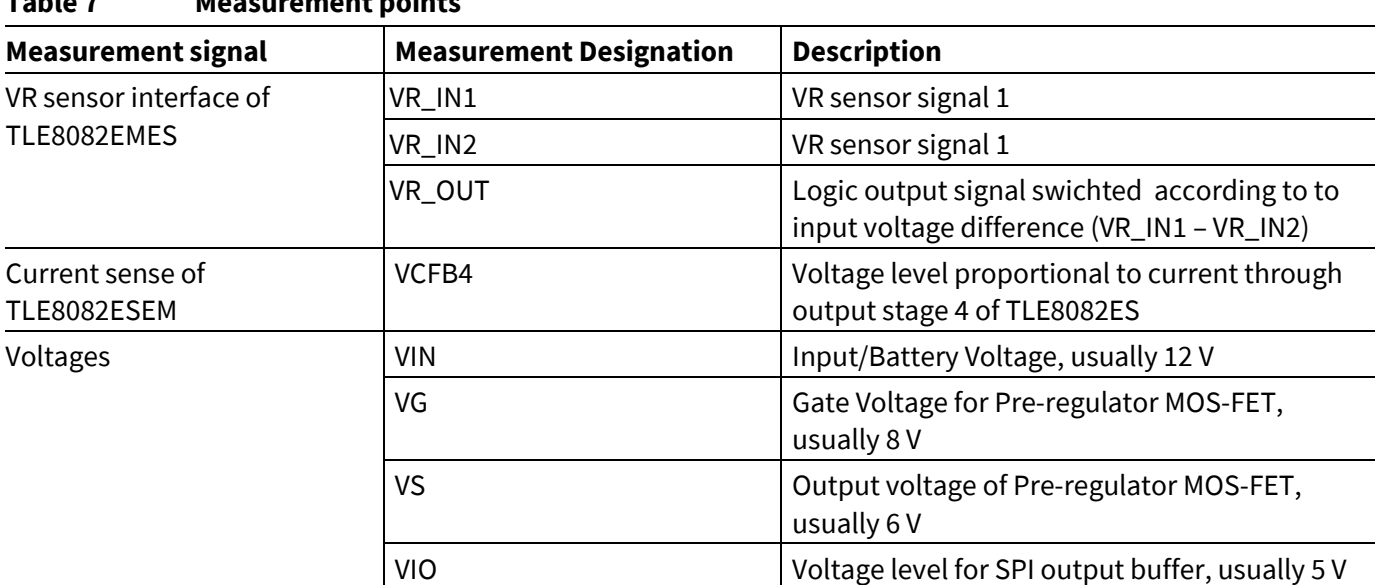

### **Table 7 Measurement points**

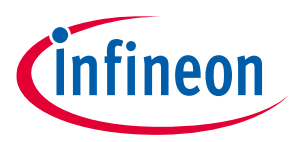

The jumper options are descriped in the table below.

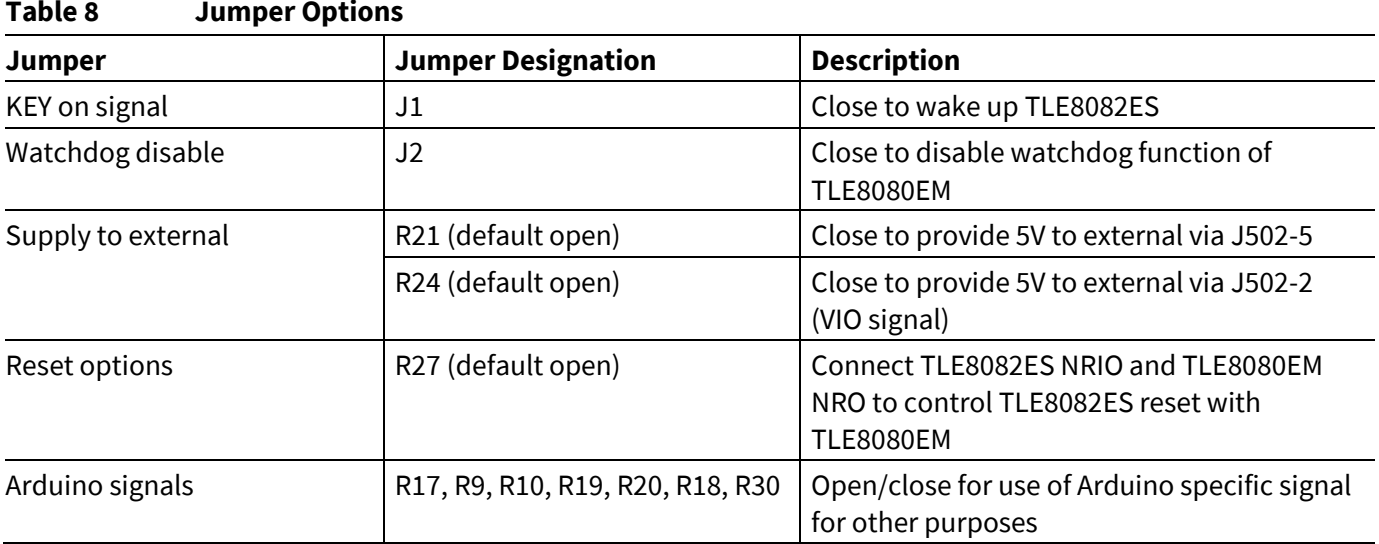

### **1.1.4 LEDs**

The Evaluation board provides LEDs to indicate the voltage levels of TLE8082ES. The meaning of the status LEDs is descriped below.

#### **Table 9 LED description**

![](_page_9_Picture_170.jpeg)

### **1.2 Schematic and Layout**

This chapter provides the schematics and layout of the Evaluation board at a glance.

![](_page_10_Figure_0.jpeg)

![](_page_10_Picture_1.jpeg)

![](_page_10_Figure_2.jpeg)

**Figure 10 Schematic of the Evaluation Board**

![](_page_11_Picture_1.jpeg)

![](_page_11_Figure_2.jpeg)

**Figure 11 Layout Evaluation-PCB**

![](_page_12_Picture_1.jpeg)

## **2 Software**

The TLE8082EM2+TLE8082EM Evaluation board control software is available for two different Infineon microcontroller boards:

- XMC setup for the use of e.g. XMC1100 Boot kit
- Aurix ShieldBuddy: TC275 TriCore microcontroller board supporting the Aruduino form factor

Both setup types require the use of an appropriate Arduino IDE such as the **Standard Arduino IDE** or Visual Studio including **PlatformIO**. This manual focuses on the Standard Arduino IDE.

Each setup requires an according software environment to be installed on your machine. Depending on the setup you are using please follow the steps described in "2.1 - XMC setup" or "2.2 - Aurix ShieldBuddy TC275", respectively.

### **2.1 XMC setup**

The use of the XMC board setup requires the installation of the XMC-for-Arduino board information. Please follow the instruction at https://github.com/Infineon/XMC-for-Arduino to integrate the XMC board into your Arduino IDE. The Ardunio Script for the XMC setup requires the use of the "Every Timer" Library. Please install it via the Arduino IDE Library Manager.

![](_page_12_Picture_125.jpeg)

**Figure 12 Install the required EveryTimer Library**

![](_page_13_Picture_1.jpeg)

### **2.2 Aurix ShieldBuddy TC275**

The Aurix ShieldBuddy board requires the use of the "FreeEntryToolchain" to compile the Arduino Sketch correctly. If not done already, please install the FreeEntryToolchain to use the ShieldBuddy. Additionally, the Board information must be integrated in the used Arduino IDE. Therefore, please download and install the ShieldBuddyMulticoreIDE (Password: ShieldBuddy). Futher information can be found in the getting started guide for ShieldBuddy.

### **2.3 Flash Arduino script**

Once the software environment has been successfully installed, please follow the below listed steps in the Standard Arduino IDE:

- Select the microcontroller board you are using under Tools → Board.
- Open the appropriate Arduino script (provided by Infineon) in the Arduion IDE via File → open.
- Connect the microcontroller board to the PC via USB and select the correct COM port in the Arduino IDE under Tools → Port
- Open the Serial Monitor in the Arduino IDE under Tools → Serial Monitor and select the correct baud rate in the lower right corner of the Seria Monitor
	- o XMC setup: 230400 Baud
	- o ShieldBuddy: 115200 Baud
- Flash the script onto the microcontroller via Sketch → Upload
- If the ShieldBuddy is used, please press the Reset button on the board

The starting menu in the Serial Monitor pops up after successful flashing of the Arduino script. Figure 13 shows the start menu of the ShieldBuddy setup and Figure 14 shows the start menu of the XMC setup.

The commands that can be send to the Evalboard follow a structure. First, the addressed device is specified (80: TLE8080EM, 82: TLE8082ES), followed directly by the actual command e.g. ch1 to switch the state of ch1. After a space the intended action is specified e.g. "0" to disable ch1. The main menu is clusterd into four main command sections:

- PWM menu: control of TLE8082EM CH1/3 and TLE8082ES CH1/3 with specified PWM signal
- SPI ON/OFF menu: on/off control of TLE8082EM CH2/4/5 and TLE8082ES CH2/4 via SPI
- VRS menu: configuration of TLE8082EM VRS interface
- COM5V/Tracker/AfterRun menu: control of voltage supply domains, afterrun option and diagnosis of all channels

Please consider that the XMC software requires different commands than the ShieldBuddy software. The command nomenclature for the XMC setup is given under the section "Key-in".

![](_page_14_Picture_1.jpeg)

![](_page_14_Picture_48.jpeg)

![](_page_14_Figure_3.jpeg)

E

**Figure 13 Start menu for Evalboard control via Serial Terminal - ShieldBuddy** 

![](_page_14_Picture_49.jpeg)

![](_page_14_Figure_6.jpeg)

![](_page_15_Picture_1.jpeg)

## **3 Application Example: Current Measurement with TLE8082 CFB**

The current feedback pin (CFB4) of TLE8082ES provides a pull down current which is directly proportional to the output current of channel 4. This information can be used e.g. to estimate the temperature of the applied output stage load (O2 heater). The evaluation board reads back the supply voltage VIN. The resistance of the O2 heater can be calculated by using Ohms law. Figure 15 gives an overview how the temperature of the O2 heater load can be estimated.

![](_page_15_Figure_4.jpeg)

**Figure 15 Overview of O2 heater temperature estimation**

The voltage at CFB4 is pulled up to V5DD over R6. The resistance value of R6 can be individually adapted, if required. The reference voltage VREF used for the microcontroller ADC can be modified in the Arduino software sketch. Figure 16 gives an overview on the tune-able values.

![](_page_15_Figure_7.jpeg)

**Figure 16 ADC measurement setup can be modified to individual needs**

![](_page_16_Picture_1.jpeg)

## **Revision history**

**Major changes since the last revision**

![](_page_16_Picture_42.jpeg)

#### **Trademarks of Infineon Technologies AG**

µHVIC™, µIPM™, µPFC™, AU-ConvertIR™, AURIX™, C166™, CanPAK™, CIPOS™, CIPURSE™, CoolDP™, CoolGaN™, COOLiR™, CoolMOS™, CoolSET™, CoolSiC™, DAVE™, DI-POL™, DirectFET™, DrBlade™, EasyPIM™, EconoBRIDGE™, EconoDUAL™, EconoPACK™, EconoPIM™, EiceDRIVER™, eupec™, FCOS™, GaNpowIR™,<br>HEXFET™, HITFET™, HybridPACK™, iMOTION™, IRAM™, ISOFACE™, IsoPACK™, LEDrivIR™, LITIX™ OptiMOS™, ORIGA™, PowIRaudio™, PowIRStage™, PrimePACK™, PrimeSTACK™, PROFET™, PRO-SIL™, RASIC™, REAL3™, SmartLEWIS™, SOLID FLASH™, SPOC™, StrongIRFET™, SupIRBuck™, TEMPFET™, TRENCHSTOP™, TriCore™, UHVIC™, XHP™, XMC™

Trademarks updated November 2015

#### **Other Trademarks**

All referenced product or service names and trademarks are the property of their respective owners.

**Published by Infineon Technologies AG** 81726 München, Germany

**Edition 2021-04-28**

**© 2021 Infineon Technologies AG. All Rights Reserved.**

**Do you have a question about this document? Email: erratum@infineon.com**

**Document reference** 

**v1.0**

#### **IMPORTANT NOTICE**

The information given in this document shall in no event be regarded as a guarantee of conditions or characteristics ("Beschaffenheitsgarantie") .

With respect to any examples, hints or any typical values stated herein and/or any information regarding the application of the product, Infineon Technologies hereby disclaims any and all warranties and liabilities of any kind, including without limitation warranties of non-infringement of intellectual property rights of any third party.

In addition, any information given in this document is subject to customer's compliance with its obligations stated in this document and any applicable legal requirements, norms and standards concerning customer's products and any use of the product of Infineon Technologies in customer's applications.

The data contained in this document is exclusively intended for technically trained staff. It is the responsibility of customer's technical departments to evaluate the suitability of the product for the intended application and the completeness of the product information given in this document with respect to such application.

For further information on the product, technology, delivery terms and conditions and prices please contact your nearest Infineon Technologies office (**www.infineon.com**).

#### **WARNINGS**

Due to technical requirements products may contain dangerous substances. For information on the types in question please contact your nearest Infineon Technologies office.

Except as otherwise explicitly approved by Infineon Technologies in a written document signed by authorized representatives of Infineon Technologies, Infineon Technologies' products may not be used in any applications where a failure of the product or any consequences of the use thereof can reasonably be expected to result in personal injury.

## **X-ON Electronics**

Largest Supplier of Electrical and Electronic Components

*Click to view similar products for* [Power Management IC Development Tools](https://www.xonelec.com/category/embedded-solutions/engineering-tools/analog-digital-ic-development-tools/power-management-ic-development-tools) *category:*

*Click to view products by* [Infineon](https://www.xonelec.com/manufacturer/infineon) *manufacturer:* 

Other Similar products are found below :

[EVB-EP5348UI](https://www.xonelec.com/mpn/enpirion/evbep5348ui) [DA9063-EVAL](https://www.xonelec.com/mpn/dialogsemiconductor/da9063eval) [BQ24155EVM](https://www.xonelec.com/mpn/texasinstruments/bq24155evm) [BQ25010EVM](https://www.xonelec.com/mpn/texasinstruments/bq25010evm) [REG710EVM-5](https://www.xonelec.com/mpn/texasinstruments/reg710evm5) [TPS54980EVM-022](https://www.xonelec.com/mpn/texasinstruments/tps54980evm022) [TPS65010EVM-230](https://www.xonelec.com/mpn/texasinstruments/tps65010evm230) [BQ24120EVM-](https://www.xonelec.com/mpn/texasinstruments/bq24120evm001)[001](https://www.xonelec.com/mpn/texasinstruments/bq24120evm001) [BQ24212EVM-678](https://www.xonelec.com/mpn/texasinstruments/bq24212evm678) [BQ3050EVM-001](https://www.xonelec.com/mpn/texasinstruments/bq3050evm001) [ISL9520EVAL1Z](https://www.xonelec.com/mpn/renesas/isl9520eval1z) [UCC3809EVM](https://www.xonelec.com/mpn/texasinstruments/ucc3809evm) [LM3691TL-1.2EV/NOPB](https://www.xonelec.com/mpn/texasinstruments/lm3691tl12evnopb) [SOT23-3EV-VREG](https://www.xonelec.com/mpn/microchip/sot233evvreg) [SOT89-3EV-](https://www.xonelec.com/mpn/microchip/sot893evvreg)[VREG](https://www.xonelec.com/mpn/microchip/sot893evvreg) [TPS2458EVM](https://www.xonelec.com/mpn/texasinstruments/tps2458evm) [TPS54229EEVM-056](https://www.xonelec.com/mpn/texasinstruments/tps54229eevm056) [TPS54329EEVM-056](https://www.xonelec.com/mpn/texasinstruments/tps54329eevm056) [MAX8556EVKIT](https://www.xonelec.com/mpn/analogdevices/max8556evkit) [MAX20012EVKIT#](https://www.xonelec.com/mpn/analogdevices/max20012evkit) [MAX15005AEVKIT+](https://www.xonelec.com/mpn/analogdevices/max15005aevkit) [S6SBP203A8FVA1001](https://www.xonelec.com/mpn/infineon/s6sbp203a8fva1001) [TPS652510EVM](https://www.xonelec.com/mpn/texasinstruments/tps652510evm) [STEVAL-ISA047V1](https://www.xonelec.com/mpn/stmicroelectronics/stevalisa047v1) [ISL8502AEVAL1Z](https://www.xonelec.com/mpn/renesas/isl8502aeval1z) [ISL8009AEVAL1Z](https://www.xonelec.com/mpn/renesas/isl8009aeval1z) [TPS76901EVM-127](https://www.xonelec.com/mpn/texasinstruments/tps76901evm127) [FRDM-](https://www.xonelec.com/mpn/nxp/frdmhb2001evm)[HB2001-EVM](https://www.xonelec.com/mpn/nxp/frdmhb2001evm) [BM6208FS-EVK-001](https://www.xonelec.com/mpn/rohm/bm6208fsevk001) [LM5115EVAL](https://www.xonelec.com/mpn/texasinstruments/lm5115eval) [LP5900TL-2.5EV](https://www.xonelec.com/mpn/texasinstruments/lp5900tl25ev) [DRI0043](https://www.xonelec.com/mpn/dfrobot/dri0043) [7E.12.8.230.0002](https://www.xonelec.com/mpn/finder/7e1282300002) [KITPF8100FRDMEVM](https://www.xonelec.com/mpn/nxp/kitpf8100frdmevm) [NCP10671B05GEVB](https://www.xonelec.com/mpn/onsemiconductor/ncp10671b05gevb) [MAX20073EVKIT#](https://www.xonelec.com/mpn/analogdevices/max20073evkit) [EVB-EN6337QA](https://www.xonelec.com/mpn/intel/evben6337qa) [AP3125AEV1](https://www.xonelec.com/mpn/diodesincorporated/ap3125aev1) [NIV6350MT2GEVB](https://www.xonelec.com/mpn/onsemiconductor/niv6350mt2gevb) [XMCA1](https://www.xonelec.com/mpn/microchip/xmca1) [RD33771-48VEVM](https://www.xonelec.com/mpn/nxp/rd3377148vevm) [EVKT-](https://www.xonelec.com/mpn/monolithicpowersystems/evktmpm369510a)[MPM3695-10-A](https://www.xonelec.com/mpn/monolithicpowersystems/evktmpm369510a) [DEMO200W12VDCLLC](https://www.xonelec.com/mpn/infineon/demo200w12vdcllc) [SAMPLEBOXILD8150TOBO1](https://www.xonelec.com/mpn/infineon/sampleboxild8150tobo1) [MAX18066EVKIT#](https://www.xonelec.com/mpn/analogdevices/max18066evkit) [AP61100Z6-EVM](https://www.xonelec.com/mpn/diodesincorporated/ap61100z6evm) [AP62300WU-EVM](https://www.xonelec.com/mpn/diodesincorporated/ap62300wuevm) [KIT8020-CRD-8FF1217P-1](https://www.xonelec.com/mpn/cree/kit8020crd8ff1217p1) [KITPF8121FRDMEVM](https://www.xonelec.com/mpn/nxp/kitpf8121frdmevm) [EV2174C-G-00A](https://www.xonelec.com/mpn/monolithicpowersystems/ev2174cg00a)